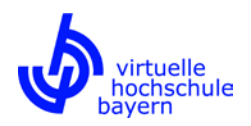

# **Kurzanleitung Semestervortrag bestehender Kurse**

### **Auf einen Blick:**

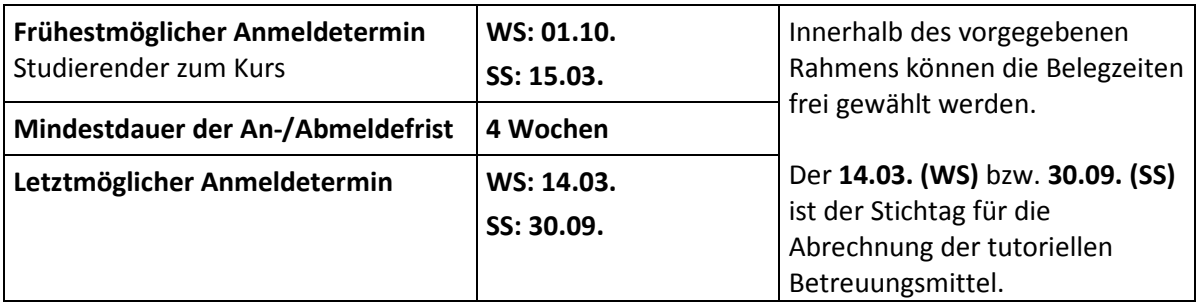

**Bitte beachten Sie folgende Hinweise:**

- **Bei einem Anmeldebeginn nach Semesterstart (WS: 01.10., SS: 15.03.) geben Sie bitte unbedingt auch den Durchführungszeitraum der Lehrveranstaltung (***"Beginn der LV"* **und** *"Ende der LV"***) an.**
- **Klären Sie bitte in Absprache mit dem Betreiber Ihres Learning-Management-Systems (LMS), bis wann die semesterüblichen Wartungsarbeiten (Kursbereinigung/Löschen der Kurseilnehmer, Kopie der Kursinstanz etc.) abgeschlossen sind und berücksichtigen Sie dies beim Zeitraum der Lehrveranstaltung.**
- **Überprüfen bzw. aktualisieren Sie ggf. die Angaben zur Prüfung (insbesondere Prüfungsdauer, Prüfungsort und anerkennende Hochschulen).**

Hinweise, Informationen und Hilfen zur Erfassung Ihres Lehrangebots in FlexNow finden Sie unter folgendem Link:<http://www.vhb.org/lehrende/faq>

**Bei Rückfragen und für Support wenden Sie sich bitte an das Projektmanagement der vhb** [\(projektmanagement@vhb.org\)](mailto:projektmanagement@vhb.org).

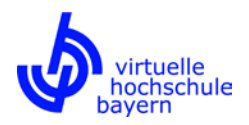

## **Kurzanleitung**

#### **1. Zugang zum FlexNow-System über die vhb-Webseite (www.vhb.org)**

Auf der vhb-Webseite geben Sie die von der vhb erhaltenen Zugangsdaten ein. Sollten Sie diese nicht verfügbar haben, wenden Sie sich bitte an das Projektmanagement der vhb. Nach dem Login gelangen Sie über den Button *"FN2LM (Dateneingabe)"* im mittleren Fensterbereich zur Eingabemaske.

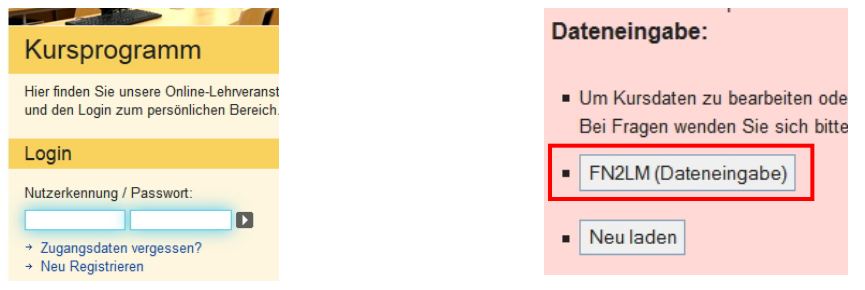

#### **2. Aktualisierung der semesterbezogenen Kursdaten**

Beim Übertrag der semesterbezogenen Kursdaten in das neue Semester wurden die meisten Daten aus dem Vorsemester unverändert übernommen. Für das neue/kommende Semester müssen lediglich Zeitangaben an vier Stellen aktualisiert/neu erfasst werden:

- Durchführungszeitraum der Lehrveranstaltung (= Kurslaufzeit)
- Zeitraum für die An- und Abmeldung zur Lehrveranstaltung
- Prüfungstermin
- Zeitraum für die An- und Abmeldung zur Prüfung

#### *2.1 Kurslaufzeit und Zeitraum für die An- und Abmeldung zur Lehrveranstaltung*

Klicken Sie im linken Auswahlmenü auf *"LV & Teilnehmer verwalten"*.

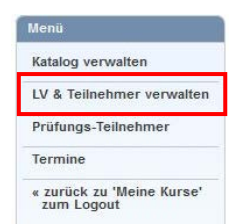

Sie gelangen zur Übersicht über Ihre Lehrveranstaltungen. Standardmäßig ist die Baumstruktur des aktuellen Semesters geöffnet. Darüber befindet sich das **neue/kommende Semester**, in dem Sie die Daten aktualisieren müssen.

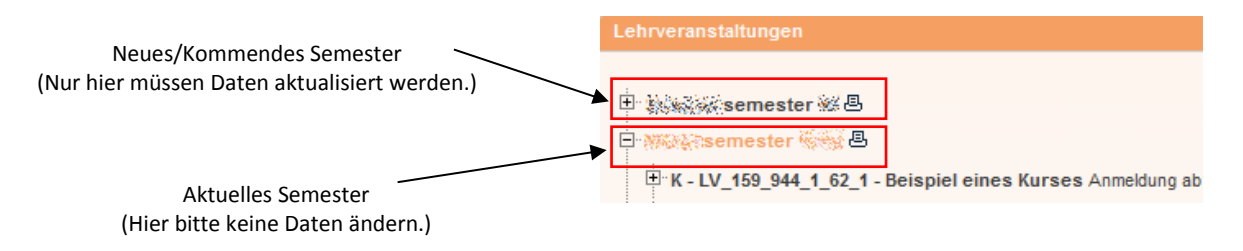

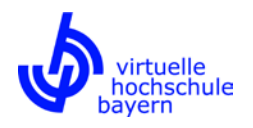

Bitte öffnen Sie die Baumstruktur des **neuen/kommenden Semesters** durch einen Klick auf das linke Pluszeichen. 中 姚家家semester ※ 四 白 WAARsemester 《卷》  $N - K - LV_159_944_162_1 -$ Bitte klicken Sie nach dem Öffnen der Baumstruktur des neuen/ 中 铋磷磷紫semester ※ 昌 kommenden Semesters auf den **ENR 2 LV\_159\_944\_1\_63\_1 - Beispiel eines Kurses (/0/0)** Titel der gewünschten Lehrveranstaltung. 中燃燃料semester 膨減 邑

F K - LV\_159\_944\_1\_62\_1 - Beispiel eines Kurses Anmeldung ab Sie gelangen zum Formular für das Ändern und Löschen einer Lehrveranstaltung. Hier **müssen** Sie den

Zeitraum für die An- und Abmeldung zur Lehrveranstaltung angeben. Zudem **können** Sie auch den Durchführungszeitraum der Lehrveranstaltung (*"Beginn der LV"* und *"Ende der LV"*) angeben. Falls Sie keinen Durchführungszeitraum angeben, wird automatisch vom gesamten vhb-Semester ausgegangen (d.h. 01.10. bis 14.03. für ein Wintersemester und 15.03. bis 30.09. für ein Sommersemester).

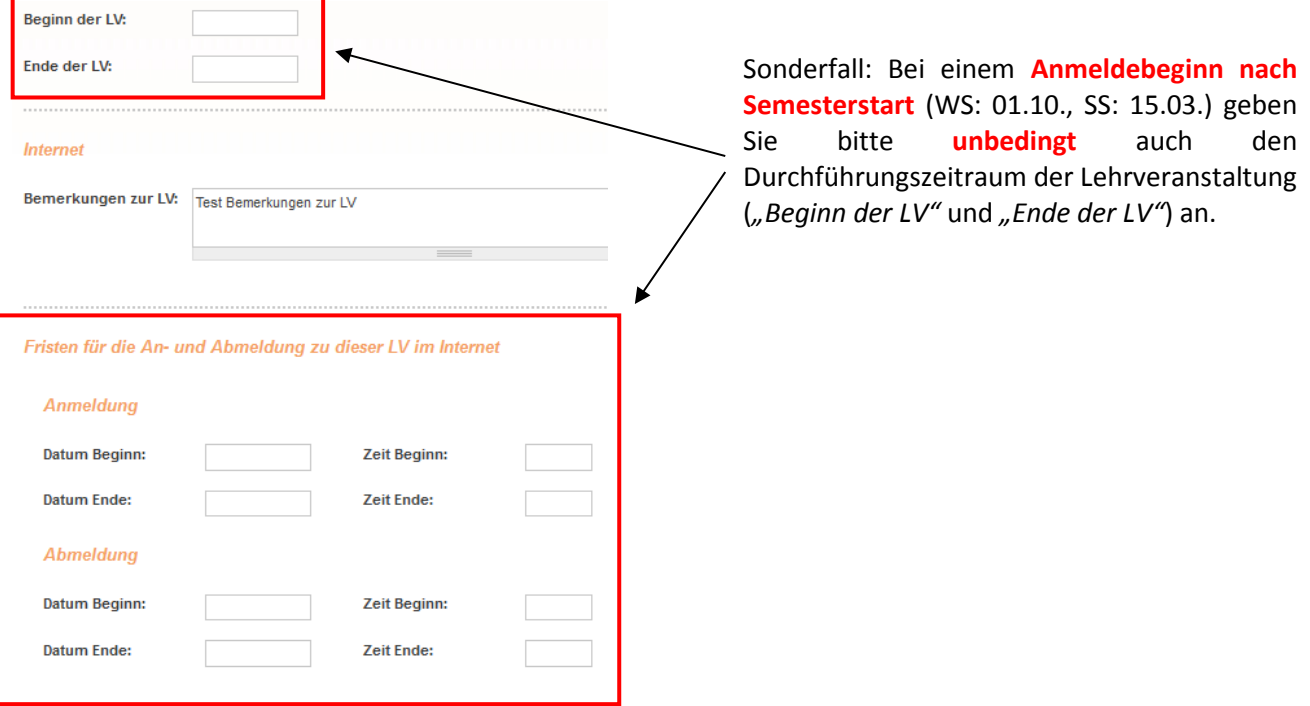

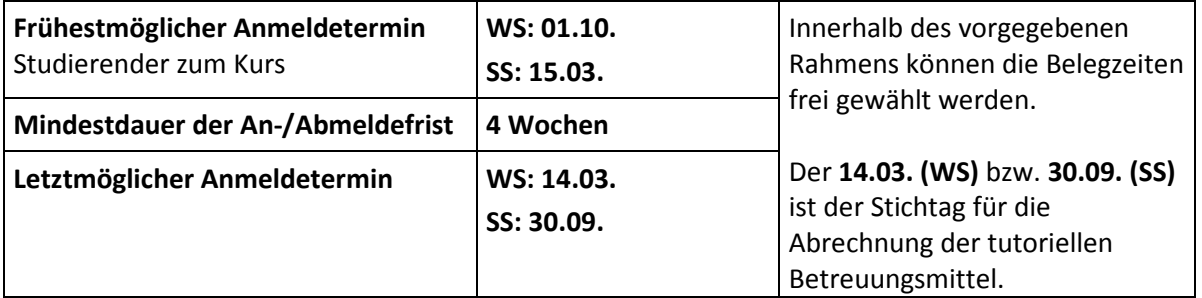

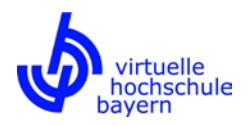

Bitte beenden Sie Ihre Eingabe mit einem Klick auf den Button *"Speichern"* im oberen Bereich des Formulars. Daraufhin gelangen Sie erneut zur Übersicht über Ihre Lehrveranstaltungen.

#### *2.2 Prüfungstermin und Zeitraum für die An- und Abmeldung zur Prüfung*

Zur Aktualisierung des Prüfungstermins und des Zeitraums für die An- und Abmeldung zur Prüfung öffnen Sie in der Übersicht über Ihre Lehrveranstaltungen (*"LV & Teilnehmer verwalten")* zunächst **im neuen/kommenden Semester** die Baumstruktur der gewünschten Lehrveranstaltung über einen Klick auf das linke Pluszeichen.

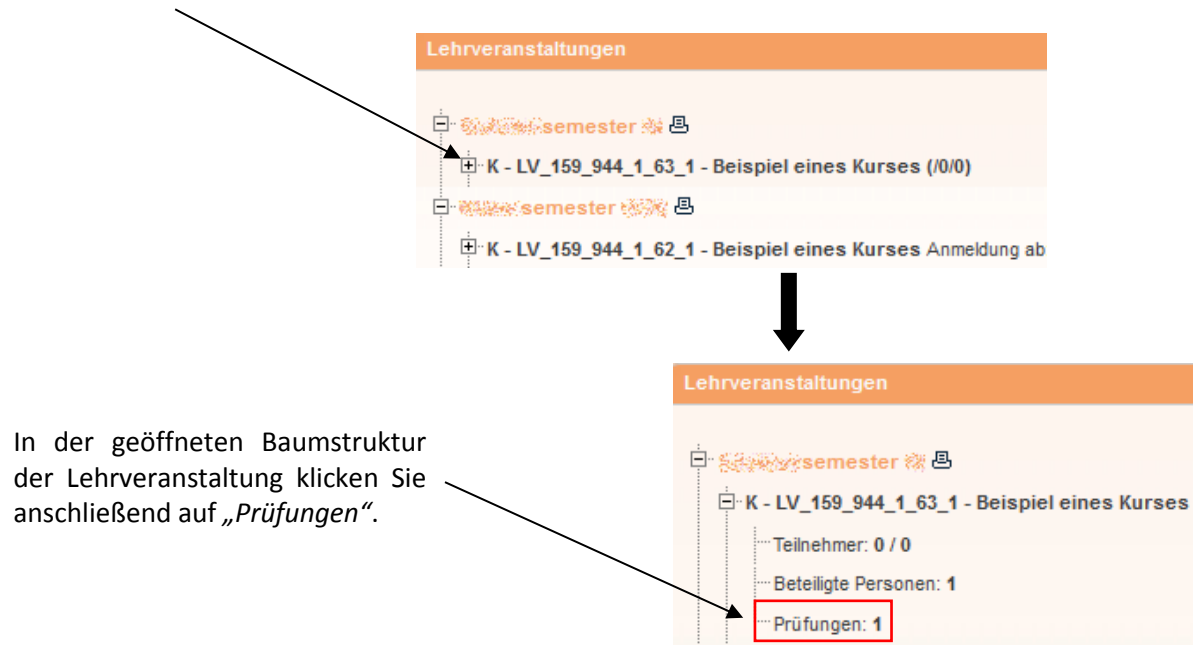

Sie gelangen zum Formular zum Ändern einer Prüfung.

Zur Bekanntgabe des Prüfungstermins im vhb-Kursprogramm wählen Sie bei *"Prüfungstermin nach Vereinbarung"* die Option *"Nein"*. Sollten Ihnen Prüfungsdatum sowie Prüfungsbeginn und -ende bereits bekannt sein, können Sie die Informationen anschließend direkt in die entsprechenden Felder eingeben.

Falls der Prüfungstermin noch nicht bekannt ist oder, wie beispielsweise im Fall einer mündlichen Prüfung, zwischen Prüfer und Prüfling abgesprochen werden muss, wählen Sie bei *"Prüfungstermin nach Vereinbarung"* die Option *"Ja"*. Daraufhin erscheint ein neues Eingabefeld *("Absprache des Prüfungstermins bis"*). Hier ist anzugeben, bis wann der Prüfungstermin spätestens bekanntgegeben wird.

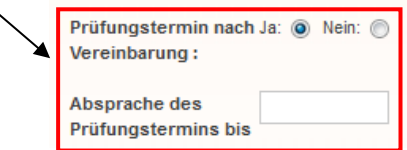

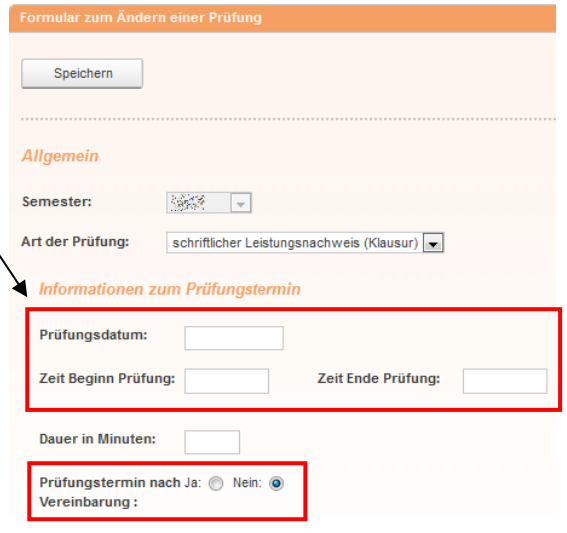

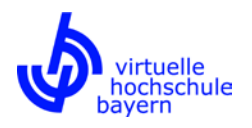

Anschließend scrollen Sie bitte nach unten bis zu den Anmelderichtlinien. Hier ist anzugeben, ob eine Prüfungsanmeldung erforderlich ist oder nicht. Falls keine Prüfungsanmeldung erforderlich ist, sind keine weiteren Angaben notwendig. Sollte hingegen eine Prüfungsanmeldung erforderlich sein, ist anzugeben, ob die Anmeldung über das vhb-Kursprogramm im Internet erfolgen soll oder nicht. Anschließend können Sie die An- und Abmeldefrist zur Prüfung angeben. Sollte die Prüfungsanmeldung über das vhb-Kursprogramm erfolgen, ist die Angabe der An- und Abmeldefrist verpflichtend.

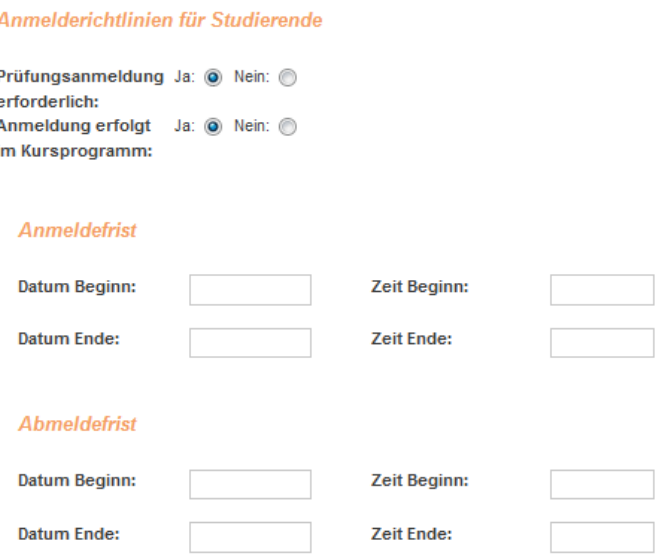

Bitte beenden Sie Ihre Eingabe mit einem Klick auf den Button *"Speichern"* im oberen Bereich des Formulars.

#### **3. Beenden und Endkontrolle**

Zum Beenden der Dateneingabe klicken Sie im linken Menü auf *"zurück zu 'Meine Kurse' zum Logout"*.

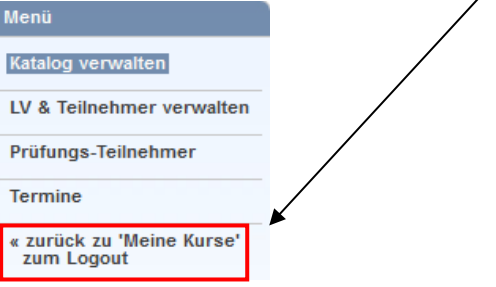

Im Anschluss können die **aktualisierten Daten** unmittelbar aus Studierendenperspektive angesehen bzw. **überprüft werden**. Hierfür wechseln Sie zum Reiter *"Meine Kurse"*. Hier wird der Kurs mit den aktualisierten Angaben unter *"Meine zukünftigen Kurse"* angezeigt.

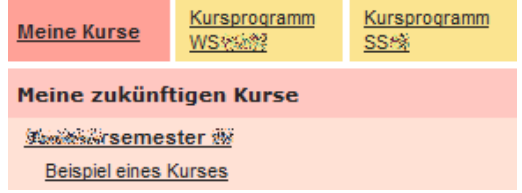